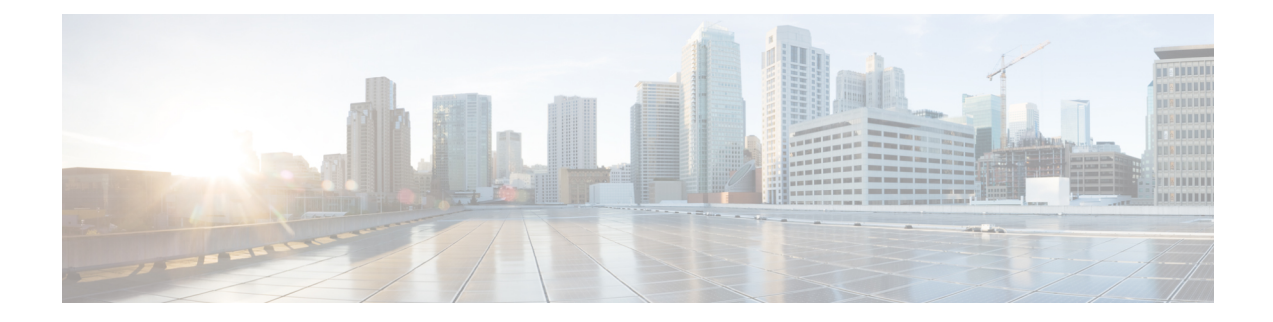

# **Installing Cisco Nexus 1000V Using Cisco VSUM**

This chapter contains the following sections:

- [Information](#page-0-0) About Installing Cisco Nexus 1000V Using Cisco VSUM, on page 1
- About the Virtual Switch Image File [Upload](#page-0-1) Utility, on page 1
- [Uploading](#page-1-0) the Cisco Nexus 1000V Image File, on page 2
- [Prerequisites](#page-2-0) for Installing the Cisco Nexus 1000V Using Cisco VSUM, on page 3
- Guidelines and [Limitations](#page-2-1) for Installing Cisco Nexus 1000V Using Cisco VSUM, on page 3
- [Installing](#page-3-0) the Cisco Nexus 1000V Using Cisco VSUM, on page 4
- Managing the Cisco Nexus 1000V Image Files in the Cisco VSUM [Repository,](#page-8-0) on page 9

## <span id="page-0-0"></span>**Information About Installing Cisco Nexus 1000V Using Cisco VSUM**

The Cisco VSUM is the GUI that you use to install the VSMs in high availability (HA) or standalone mode and the VEMs on ESX/ESXi hosts. The Cisco VSUM GUI is an integral part of the VMware vSphere Web Client and can only be accessed by logging into the VMware vSphere Web Client.

Cisco VSUM enables you to install Cisco Nexus 1000V Release 4.2(1)SV2(2.3) and the later releases.

See [Migrating](b_Cisco_Nexus_1000V_Manager_Getting_Started_Guide_Release_2_x_chapter5.pdf#nameddest=unique_25) Hosts to Cisco Nexus 1000V Using Cisco VSUM to install VEM using Cisco VSUM.

See the *Cisco Nexus 1000V and VMware Compatibility Information* for more information on the compatibility information for Cisco Nexus 1000V.

See the corresponding *Cisco Nexus 1000V Installation and Upgrade Guide* to manually install the Cisco Nexus 1000V versions that are not supported by the Cisco VSUM.

## <span id="page-0-1"></span>**About the Virtual Switch Image File Upload Utility**

The Virtual Switch Image File Upload utility is a GUI that enables you to dynamically upload the Cisco Nexus 1000V image files before you install Cisco Nexus 1000V. You must download the Cisco Nexus 1000V image files from Cisco.com on your local system before you upload them to the Cisco VSUM repository.

## <span id="page-1-0"></span>**Uploading the Cisco Nexus 1000V Image File**

Before you install Cisco Nexus 1000V using Cisco VSUM, you must upload the corresponding Cisco Nexus 1000V image file to Cisco VSUM.

#### **Before you begin**

Download the Cisco Nexus 1000V .zip image folder from [https://software.cisco.com/download.](https://software.cisco.com/download/navigator.html?mdfid=282362725&flowid=42790)

```
Æ
```
**Attention** You must download the Cisco Nexus 1000V .zip image folder before starting the upload operation.

**Step 1** Log in to the VMware vSpehre WebClient and choose **Home** > **Cisco Virtual Switch Update Manager** > **Upload.**

The **Upload Switch Image** dialog box appears.

**Figure 1: Upload Switch Image Dialog Box**

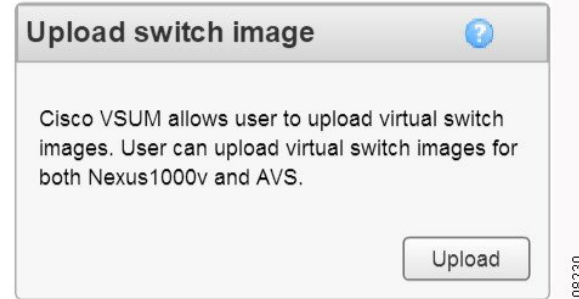

**Step 2** In the **Upload Switch Image** dialog box, click **Upload**.

The **Virtual Switch Image File Uploader** dialog box appears.

**Step 3** In the **File Upload** dialog box, click **Choose File**, choose the appropriate image file available on your local machine, and then click **Upload**.

The upload might take a few minutes. The Cisco Nexus 1000V image file is uploaded to the Cisco VSUM repository.

## **What to do next**

Install Cisco Nexus 1000V as described in the procedure at [Installing](#page-3-0) the Cisco Nexus 1000V Using Cisco [VSUM,](#page-3-0) on page 4.

# <span id="page-2-0"></span>**Prerequisites for Installing the Cisco Nexus 1000V Using Cisco VSUM**

The Cisco Nexus 1000V installation using Cisco VSUM has the following prerequisites:

- You have downloaded the appropriate Cisco Nexus 1000V image file from Cisco.com and uploaded it in the Cisco VSUM repository.
- You installed Cisco VSUM.
- You installed and prepared vCenter Server for host management using the instructions from VMware.
- You installed VMware vSphere Web Client.
- You installed the VMware Enterprise Plus license on the hosts.
- You are familiar with the Cisco Nexus 1000V topology diagram.
- You created port groups for the Control and Management VLANs on the Cisco Nexus 1000V.
- You enabled the Distributed Switch—Create, Extension-Register, Update privilege permissions on the vCenter Server.
- ESXi host is running 4.1 or later releases.

# <span id="page-2-1"></span>**Guidelines and Limitations for Installing Cisco Nexus 1000V Using Cisco VSUM**

The Cisco Nexus 1000V installation using Cisco VSUM has the following guidelines and limitations:

- We recommend that you install the VSMs in a high availability mode on the Cisco Nexus 1000V. For information about high availability and redundancy, see the *Cisco Nexus 1000V High Availability and Redundancy Configuration Guide*. Cisco VSUM supports standalone mode, but we do not recommend that you use this mode in a production environment.
- Cisco VSUM always deploys with VSM HA pairs by default. We recommend that you install primary and secondary VSM VMs on separate hosts.
- Only Layer 3 mode of deployment is supported by the Cisco VSUM with ESXi host.
- The Cisco Nexus 1000V VSM always uses the following two network interfaces in the same order:
	- **1.** Control Interface
- **2.** Management Interface
- The VM hardware version has no dependencies, so the VM hardware version can be upgraded if required.
- Do not deploy vCenter server and VSM in different data centers. It is not supported.
- We recommend that you monitor and install all the relevant patch applications from the VMware ESXi host server.

## <span id="page-3-0"></span>**Installing the Cisco Nexus 1000V Using Cisco VSUM**

You can install Cisco Nexus 1000V using Cisco VSUM. You install the Cisco Nexus 1000V switch by creating a new VSM or by using an existing VSM that is on a Cisco Nexus Cloud Services Platform (CSP). The VSM must not have been used to create a switch before you use it to install the Cisco Nexus 1000V switch.

**Note** If you want to install a Cisco Nexus 1000V switch by using a VSM, you must first create the VSM on a CSP.

#### **Before you begin**

Know the following about the switch:

- VM port group for the control traffic of the switch
- VM port group for the management traffic of the switch
- IP address for management
- Subnet mask
- Gateway IP address
- Data center in which the switch will be installed
- Domain ID (a unique ID for the switch)
- Password (the default username is admin)

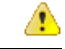

From Cisco VSUM, Release 2.0, you cannot proceed with the installation of Cisco Nexus 1000V without uploading the Cisco Nexus 1000V image file to the Cisco VSUM repository. You can navigate to the Manage Uploaded Switch Image pane to check if the image file is already available in the Cisco VSUM repository. **Attention**

### **Step 1**

**Step 2** Log in to VMware vSphere Web Client.

**Step 3** Complete one of the following actions, depending on the version of vCenter that you are using.

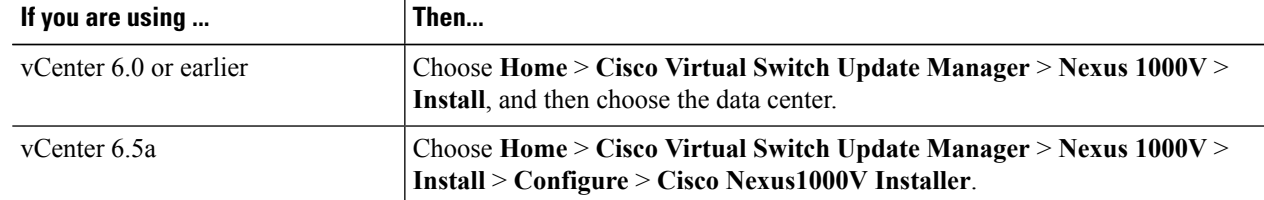

The installation screen appears.

## **Figure 2: Cisco Nexus 1000V Installer Pane**

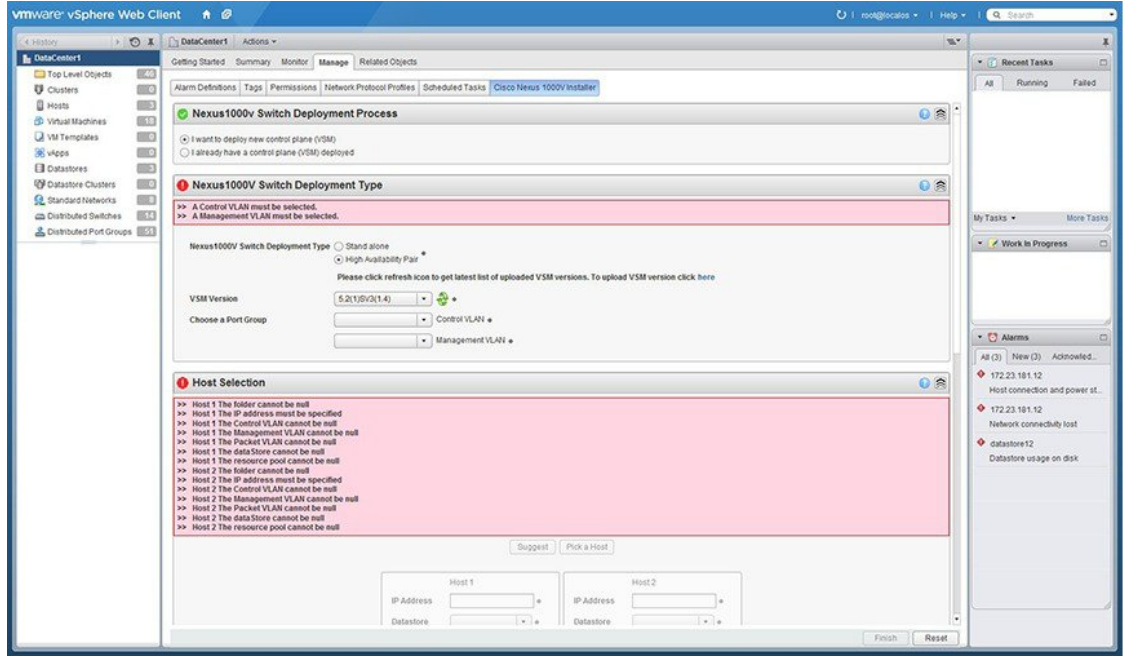

**Step 4** Required: Complete one of the following sets of steps:

 $\overline{\phantom{a}}$ 

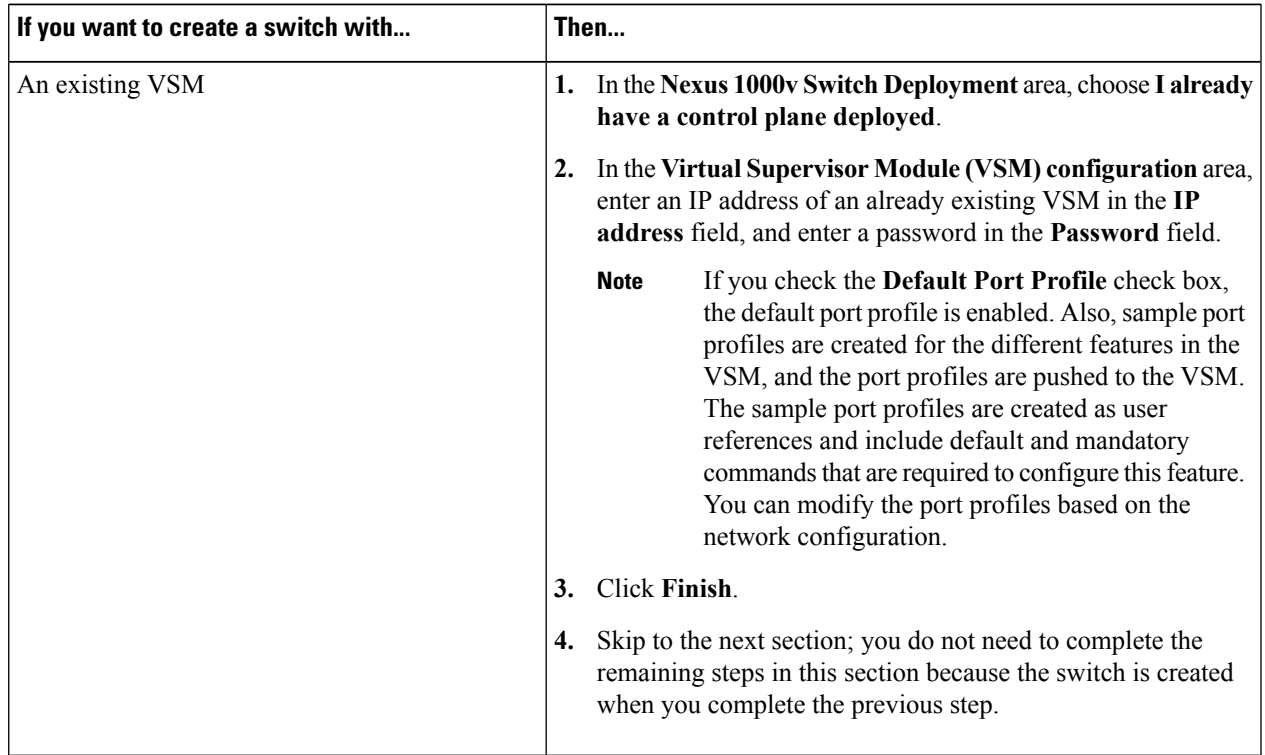

408233

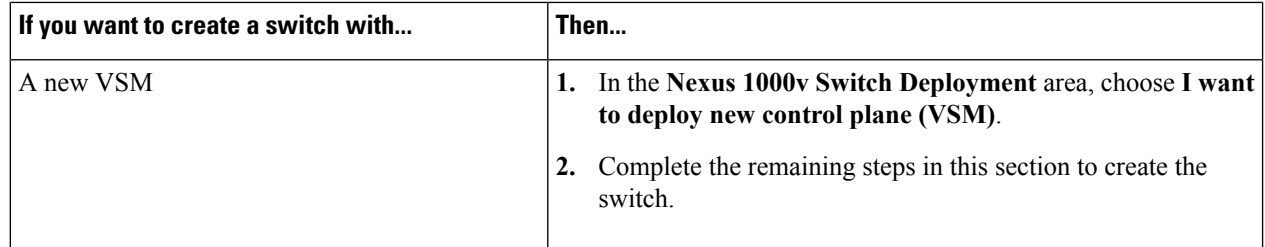

**Step 5** In the **Cisco Nexus 1000V Switch Deployment Type** area, complete the following fields:

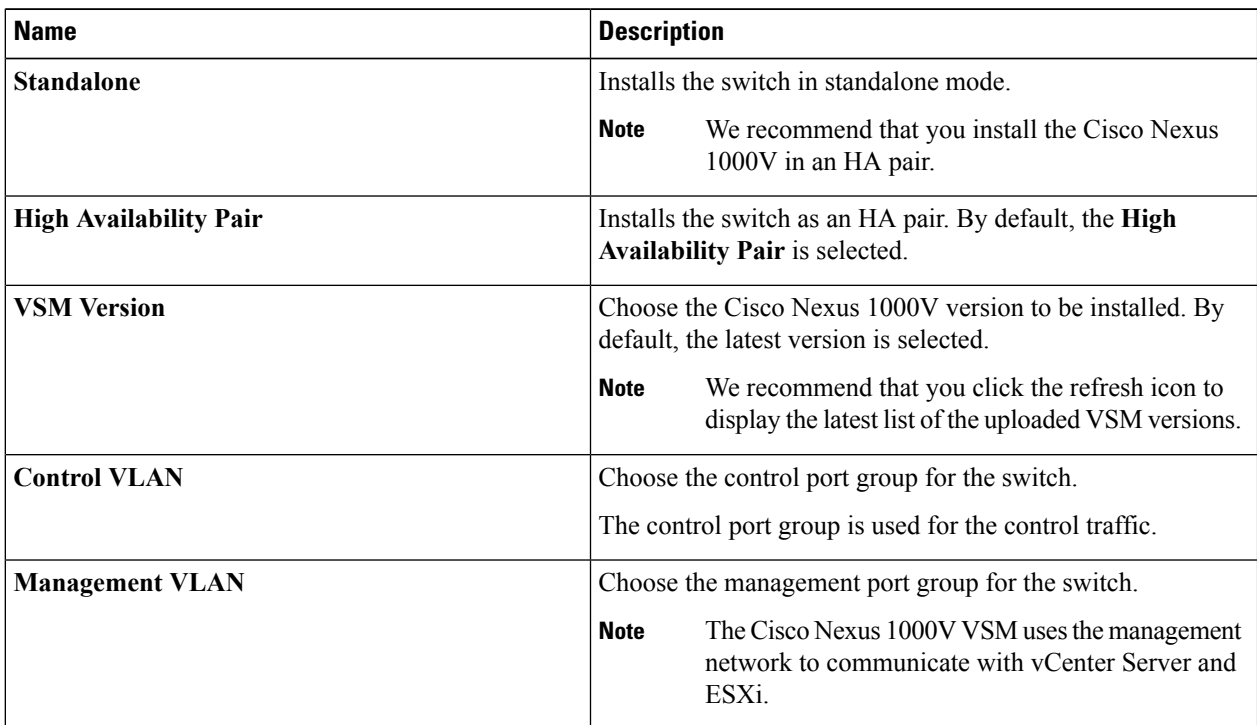

**Step 6** Click **Suggest** to choose two hosts based on the details provided in the **Cisco Nexus 1000V Switch Deployment Type** area.

**Step 7** In the **Host Selection** area, complete the following fields:

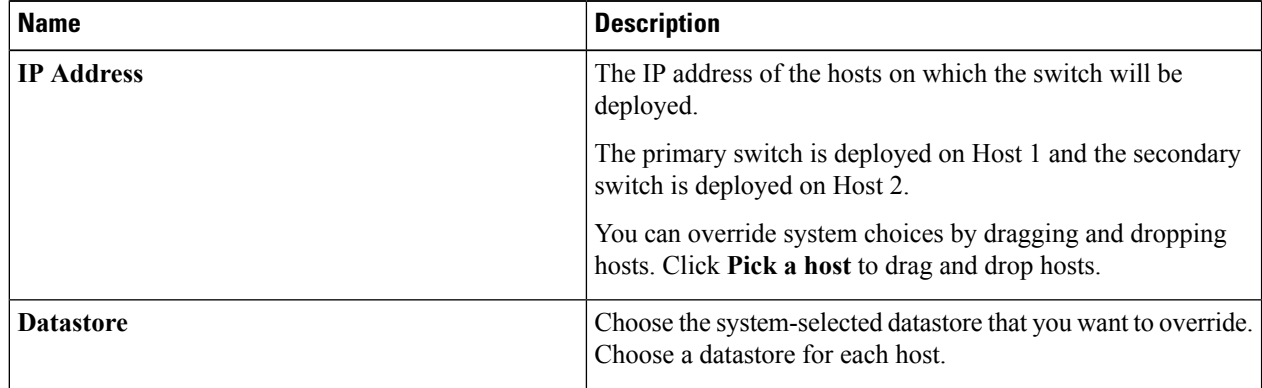

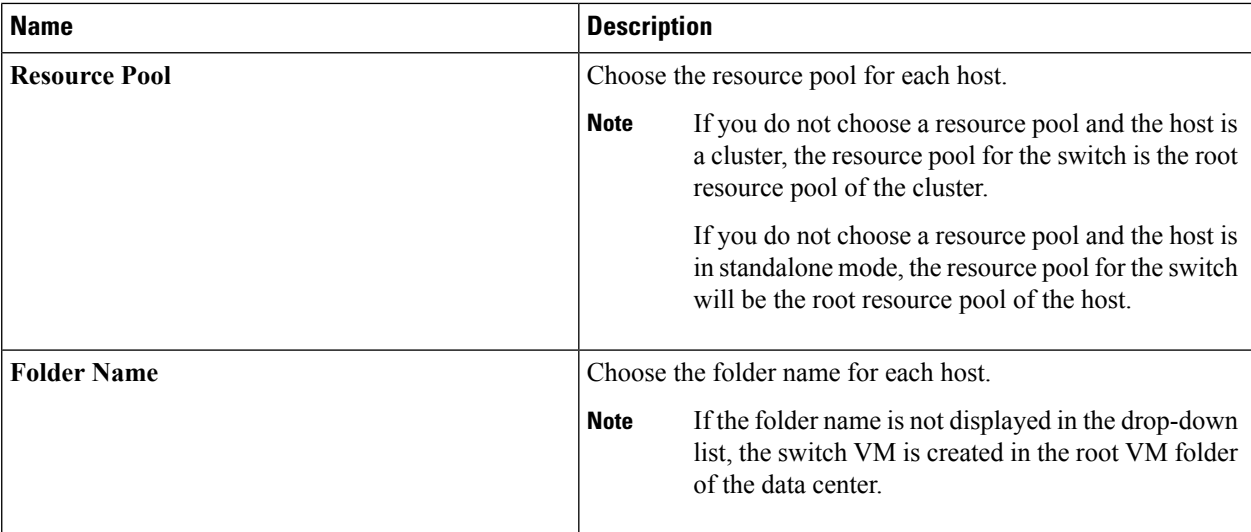

**Step 8** In the **Switch Configuration** area, complete the following fields:

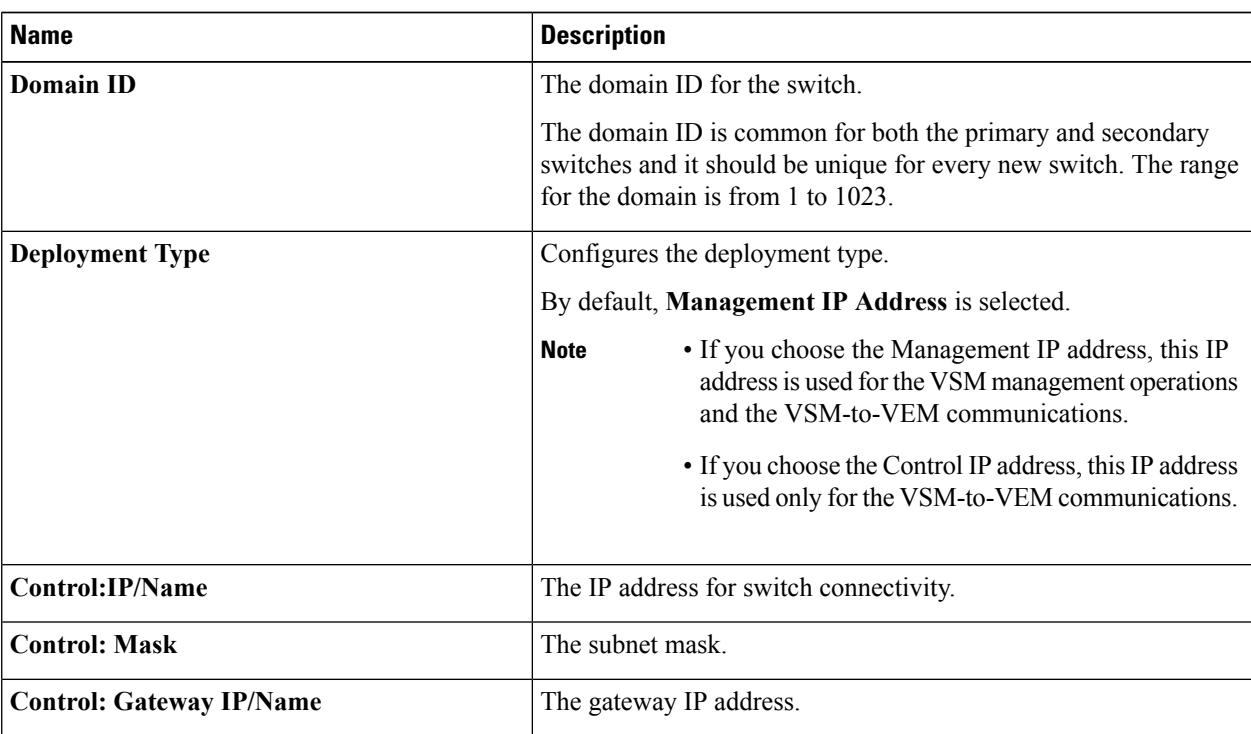

**Step 9** In the **Virtual Supervisor Module (VSM) configuration** area, complete the following fields:

| <b>Name</b>                  | <b>Description</b>                                                                                                    |
|------------------------------|----------------------------------------------------------------------------------------------------|
| <b>Switch Name</b>           | The name of the switch. The name must have the<br>following:                                                                                                    |
|                              | • Start with a letter (A-Z, a-z).                                                                                                    |
|                              | • Contain up to 32 case-sensitive letters (A-Z, a-z),<br>numbers $(0-9)$ , or hyphens $(-)$ .                                                                                                    |
|                              | • Not contain any other special characters or spaces.                                                                                                    |
|                              | When a switch VM is created in vCenter, the same name<br>is used for the primary and the secondary switch.                                                                                                    |
|                              | For a standalone deployment, the VSM VM is the <i>switch</i><br>name.                                                                                                    |
|                              | For an HA deployment, the primary VSM VM is the <i>switch</i><br>name primary and the secondary switch is the switch<br>name secondary.                                                                                       |
| <b>IP Address</b>            | The IP address of the switch. The IP address is used for<br>the management of the Cisco Nexus 1000V switch.                                                                                                    |
| <b>Subnet Mask</b>           | The subnet mask for the above entered IP address.                                                                                                    |
| <b>Gateway Address</b>       | The gateway IP address for the above entered IP address.                                                                                                    |
| <b>Username</b>              | By default, the user name is admin. This field is not<br>editable.                                                                                                    |
| <b>Default Port Profiles</b> | If checked, the default port profile is enabled and this<br>creates sample port profiles for the different features in<br>the VSM, and pushes it to the VSM.                                                                  |
|                              | The sample port profiles are created as user references and<br>include default and mandatory commands that are required<br>to configure this feature. You can modify the port profiles<br>based on the network configuration. |
| <b>Password</b>              | The admin user password.                                                                                                    |
|                              | This password is used to log in to the switch for<br>administration.                                                                                                    |
| <b>Confirm Password</b>      | The admin user password that you reenter for confirmation.                                                                                                    |

**Step 10** Click **Finish** to install the Cisco Nexus 1000V switch. A window appears to show the status of the installation.

- **Step 11** (Optional) For detailed information about the status of the installation by completing the following steps:
	- a) Open a new tab in your browser and enter the same vCenter IP address to open the web client again.
		- b) Log in to the web client and in the navigation pane, click **Tasks**.

The **Task Console** opens in the work pane, displaying a list of tasks with the most recent task at the top.

Ш

c) Find the task in the **Task Name** column and then view the status in the **Status** column.

The **Status** column shows whether the task is complete or in progress. You can click the refresh icon to display new tasks and learn how much of the task is complete.

Several tasks might appear above the primary task you just performed. They might be associated with your primary task. **Note**

The Cisco Nexus 1000V installation is confirmed when the primary task Create Nexus 1000v Switch has the status Completed. A typical installation of the switch takes about 4 minutes.

#### **What to do next**

Install VEM as described in the procedure [Migrating](b_Cisco_Nexus_1000V_Manager_Getting_Started_Guide_Release_2_x_chapter5.pdf#nameddest=unique_12) Hosts to the Cisco Nexus 1000V Using Cisco VSUM.

# <span id="page-8-0"></span>**ManagingtheCiscoNexus1000VImageFilesintheCiscoVSUM Repository**

You can choose to either retain multiple image files that have been uploaded in the Cisco VSUM repository, or you can delete image files that you do not require.

**Step 1** Log in to VMware vSphere Web Client and choose **Home** > **Cisco Virtual Switch Update Manager** > **Upload**.

The **Manage Uploaded Switch Images** pane appears.

**Figure 3: Manage Uploaded Switch Images Pane**

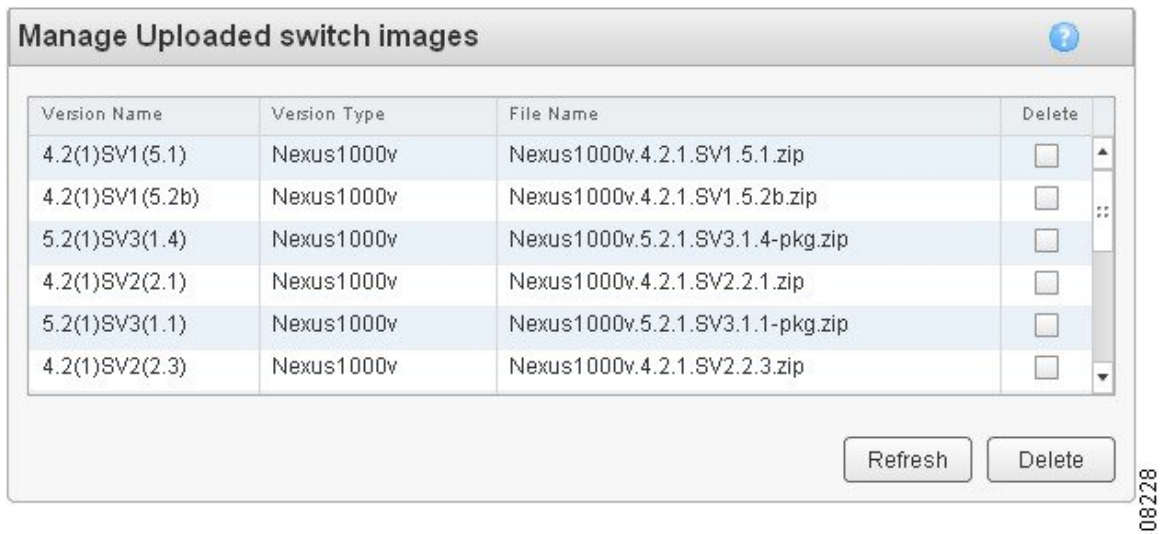

**Step 2** Click **Refresh** to view the latest list of image files in the Cisco VSUM repository.

**Step 3** Check the check box(es) against the image file that you want to delete and click **Delete** to delete the image file(s) from the Cisco VSUM repository.